## eProcurement Portal Registration

**This information is intended for a registered city vendor or a vendor who has recently registered.** 

## Process Overview

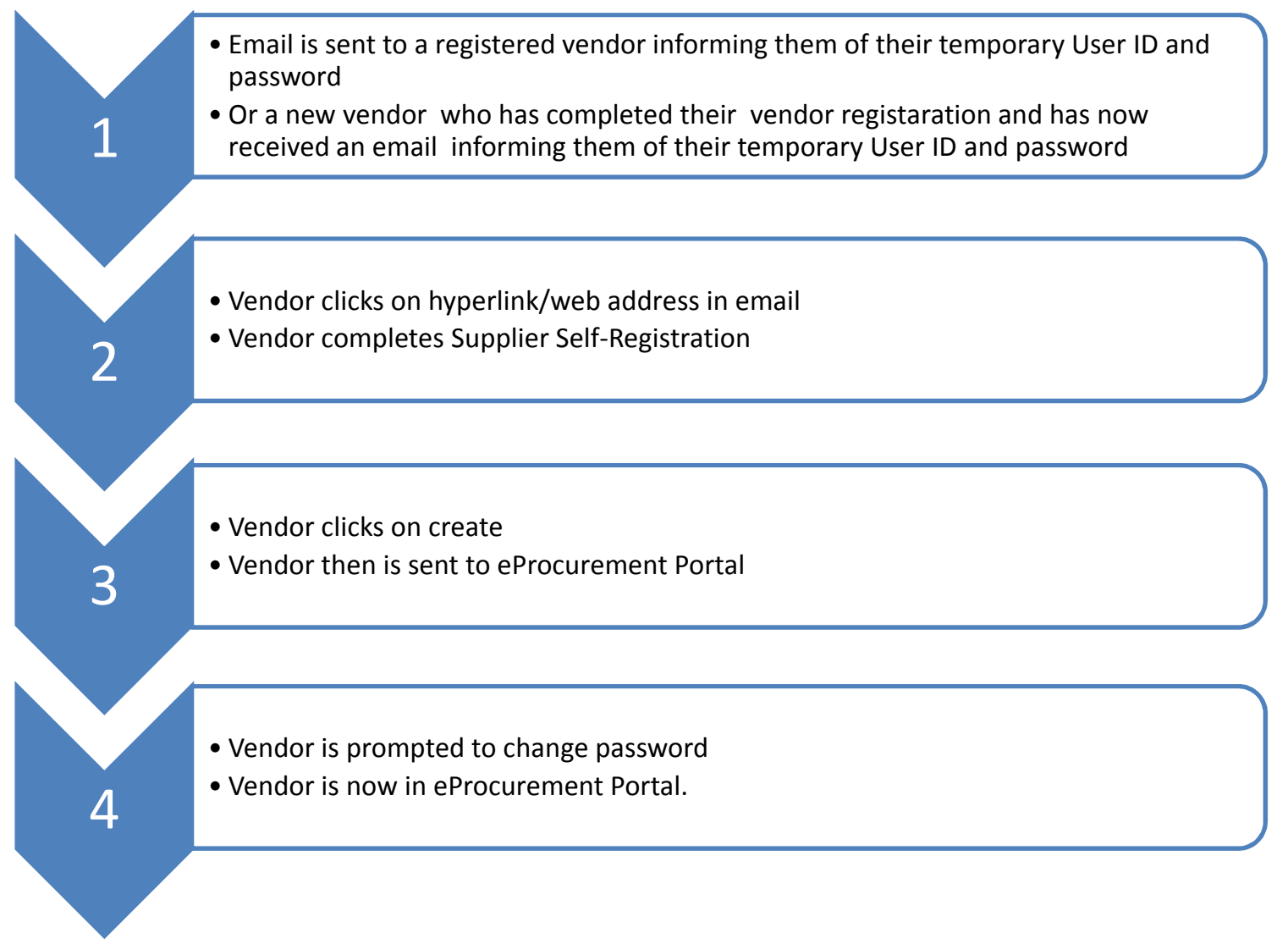

## Vendor Completes the Supplier Self Registration

Step 1: Two system-generated email notifications will be sent out by City of phoenix (COP). The first email notification will contain a website link and a temporary User ID. The second email notification will contain a temporary password. Following are examples of the email notifications the vendor will receive:

**Step A.** click on the link in the mail

**Step B.** Copy User ID

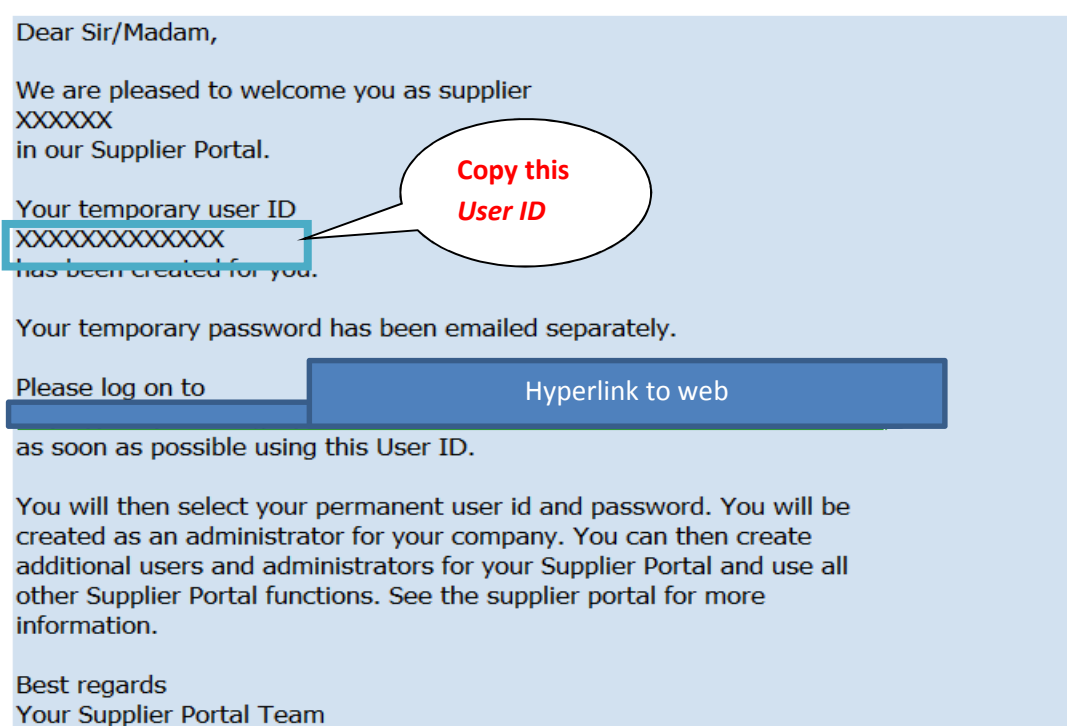

If you have any questions, send an e-mail to

**Step C**. Copy your password from your separate email and paste into the website (from the link in the email)

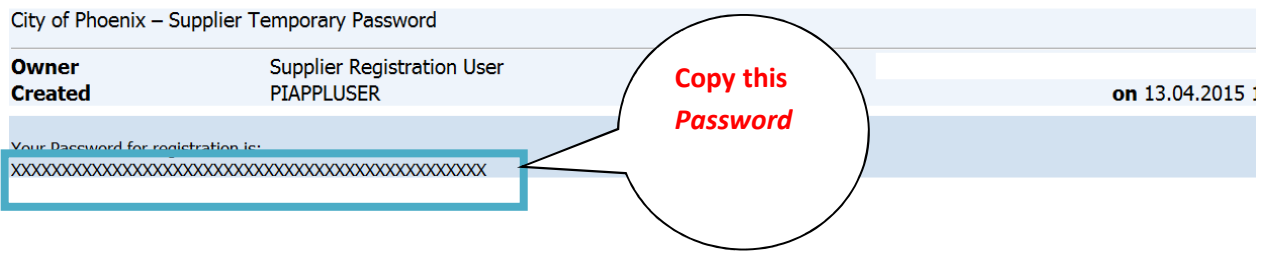

**Step 2.** Click on the link in the email.

 You will see this screen. Copy your User Id and paste into User Name. Open next email and copy the password and paste into password field.  **Click** on Send

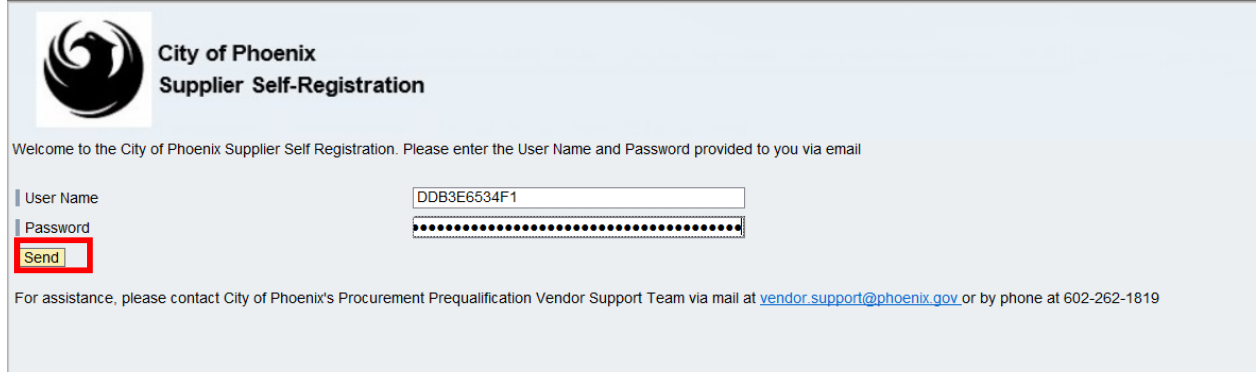

It is recommended to copy and paste the User Name and Password. Once you have entered this information, click on SEND.

**Step 3.** You will now see this screen. See next page for field descriptions.

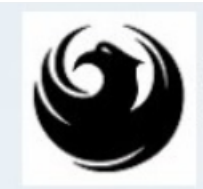

Create

City of Phoenix Supplier Self-Registration

Welcome to the City of Phoenix Supplier Self Registration.<br>You will be created as an Administrator for your company with the following registration information. Your company must already be registered.<br>Fields indicated with an asterisk (\*) are required

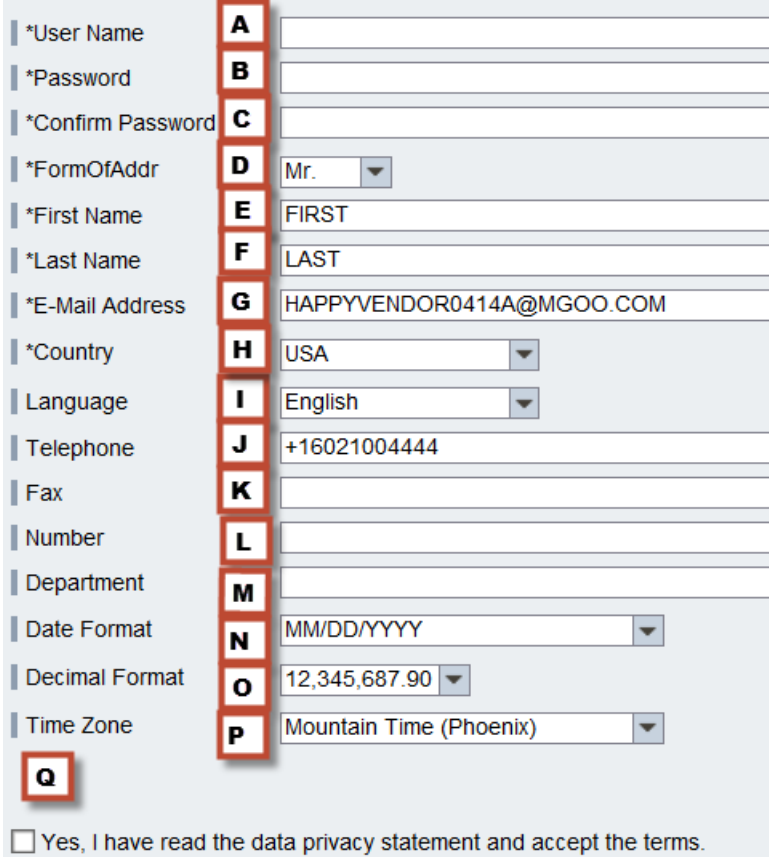

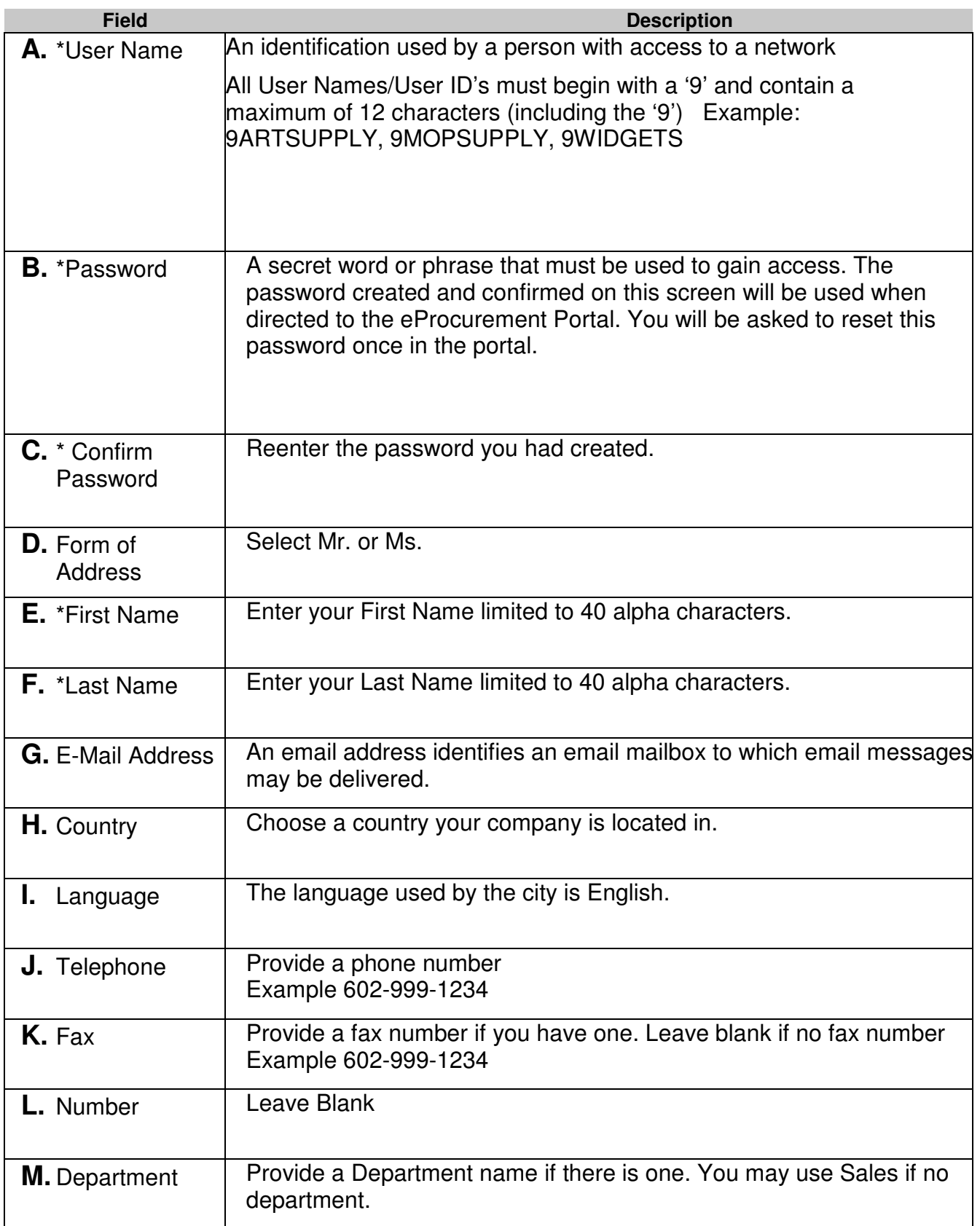

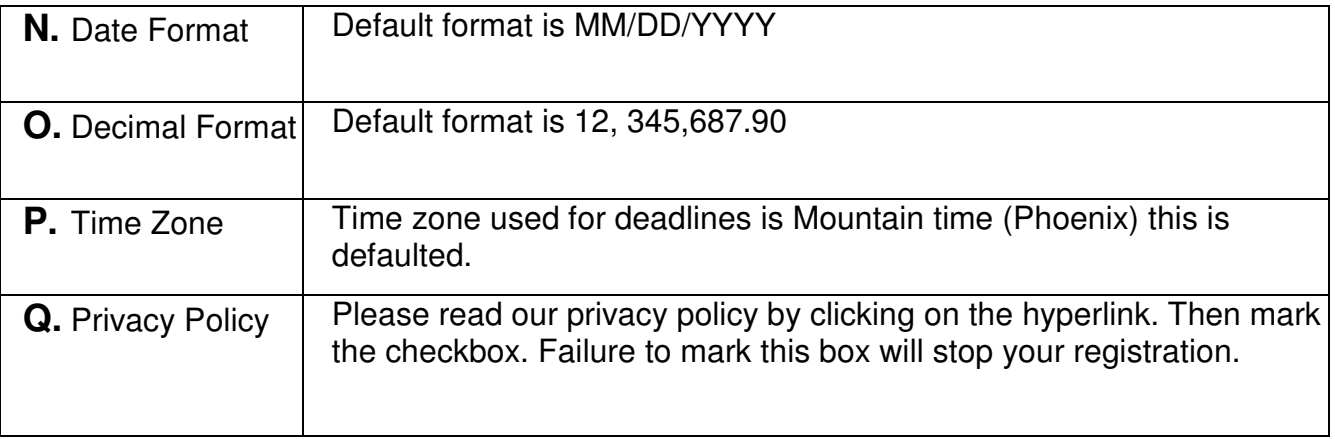

Step 4. Now that you have completed the required boxes, click on the button Create button in the lower left hand corner as shown in the screen shot below.

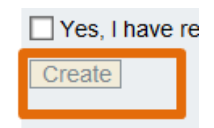

## Step 5

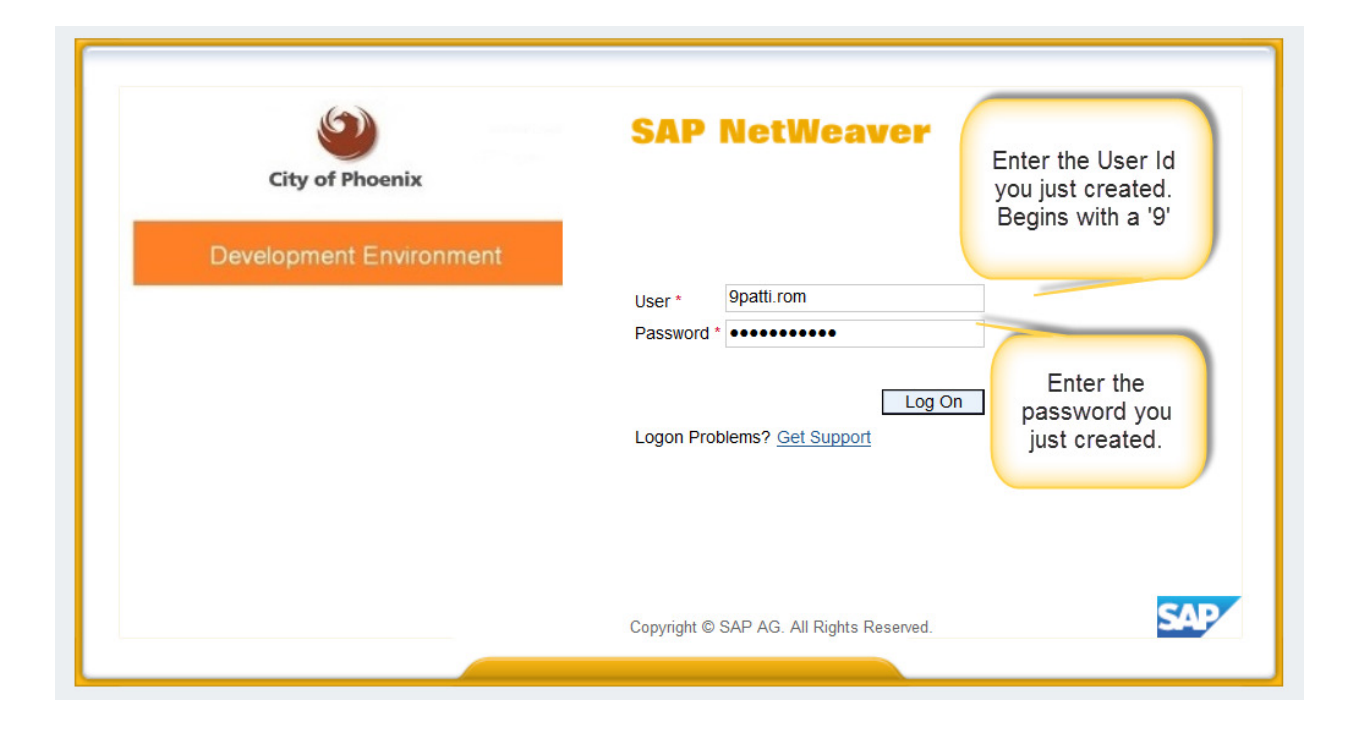

Once you have logged in, you will be prompted for a **new** password. This password cannot contain information from the original password or user id info.

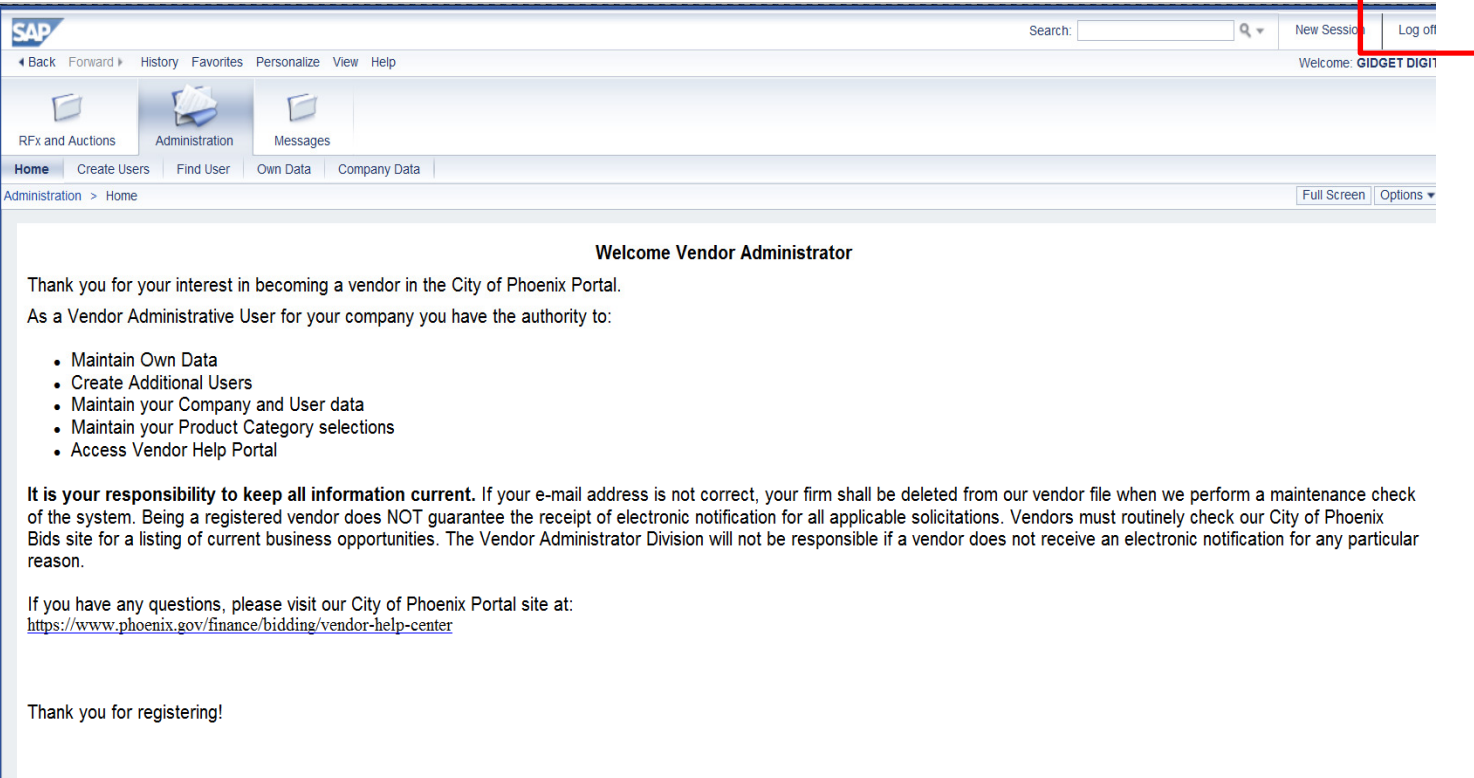

This is the home screen of the city's eProcurement system.

Congratulations, you are now logged into the eProcurement Portal.

You may now log off or pick the next instruction guide you wish to work on from our website.